横浜市立大学 マルチメディア表現技術 教材 担当 神保 雅人

## レポートの書き方

- 1. レポートの要件
- 1) 表紙 表紙 ・科目名 マルチメディア表現技術B または C レポート
- ・題目 フォームを利用したオリジナル JavaScript プログラム
	- ・副題 各自の選んだテーマ名を記述
	- ・学科名 経済学科 または 経営学科
	- · 学年 2年, 3年 または 4年
	- ・学籍番号
	- ・氏名
- 2) 本文 ・テーマの説明 各自がテーマを選んだ動機,テーマの背景など ・HTML 文書の構造 フォームの設計を中心として、文書の構造を説明 ・プログラムの説明 JavaScriptプログラムの内容を説明

3) 付録 ・ブラウザイメージ Web ブラウザで HTML 文書を表示したイメージ ・HTML 文書 フォーム及びオリジナル JavaScript プログラムを含む HTML 文書の全体

- \* 形式的な要件としては、ワードプロセッサで作成して、A4 判の用紙に印字し、全体を ステイプラなどで閉じたものであること。また,本文,付録とも各セクションの表題を付 けること。
- 2.ブラウザイメージの取り込み方
- ① HTML 文書を表示している Web ブラウザをアクティブにして, Alt + PrintScreen を 押下する。これで,アクティブなウィンドウのイメージがクリップボードに取り込まれる。
- ② ペイント (通常は Windows のアクセサリの中にあるが, 横浜市立大学の PC 環境では, グラフィックスの中にある)を起動し,「編集」→「貼り付け」を選択する。(次頁の図)
- ③ 「ファイル」→「名前を付けて保存」を選択して,イメージをビットマップファイルと して保存する。
- 4 ワードプロセッサが Word の場合,「挿入」→「図」→「ファイルから」を選択し, 3で 保存したビットマップファイルを選択して,文書中に取り込む。(他のワードプロセッサ を利用する場合は,「ヘルプ」で「図の挿入」を参照して,方法を調べる)

横浜市立大学 マルチメディア表現技術 教材 担当 神保 雅人

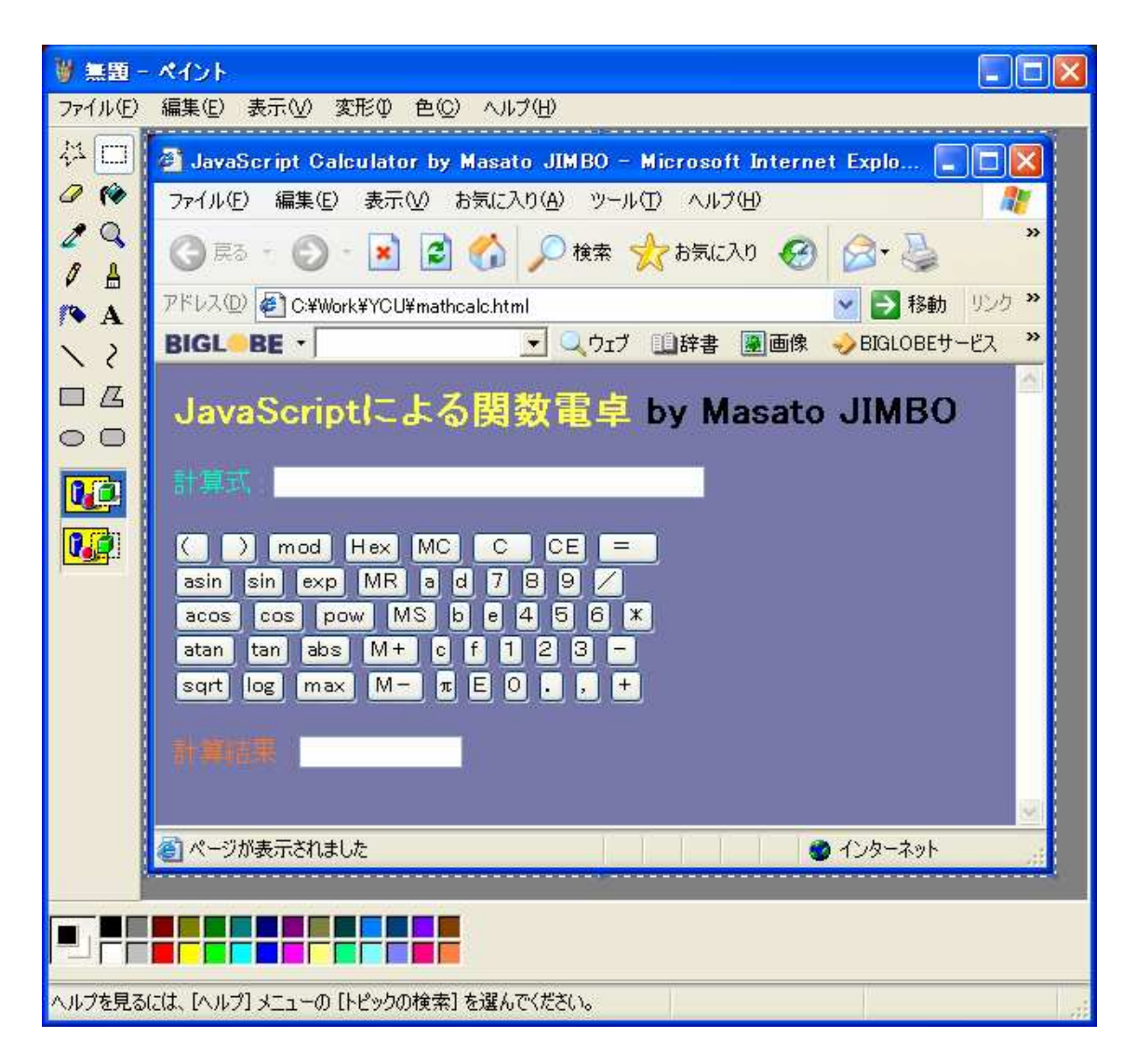

## 3. HTML 文書の付け方

HTML 文書はテキストファイルなので、簡単に貼り付けられるが、通常の書式設定では 行間が間延びしてしまう。Word の場合,「書式」→「段落」を選択し, 行間を固定, 間隔 を 12 pt とする。また、フォントは Century では読み難いので、MS 明朝とする。(以下の 例は HTML 文書の抜粋;レポートには全体を付けること)

```
<HTML> 
<HEAD> 
\langle | - Copyright (c) Masato JIMBO 1996 
          All Rights Reserved 
 --> 
<TITLE>JavaScript Calculator by Masato JIMBO</TITLE> 
          <SCRIPT LANGUAGE="JavaScript"> 
         \langle --
                  function clear_all(formula, answer, temp) {
```